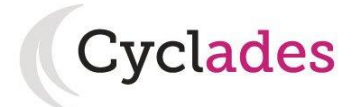

# **Guide Pour Savoir…**

## **S'inscrire aux**

# **BACCALAUREATS**

# **GENERAL ET TECHNOLOGIQUE**

# **Dans le portail Candidat CYCLADES**

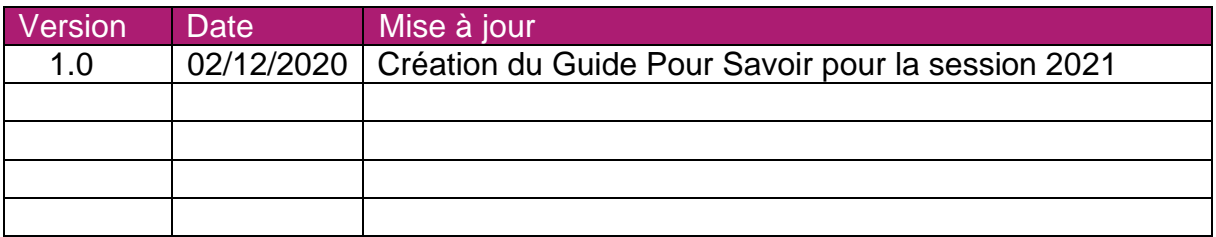

# **SOMMAIRE**

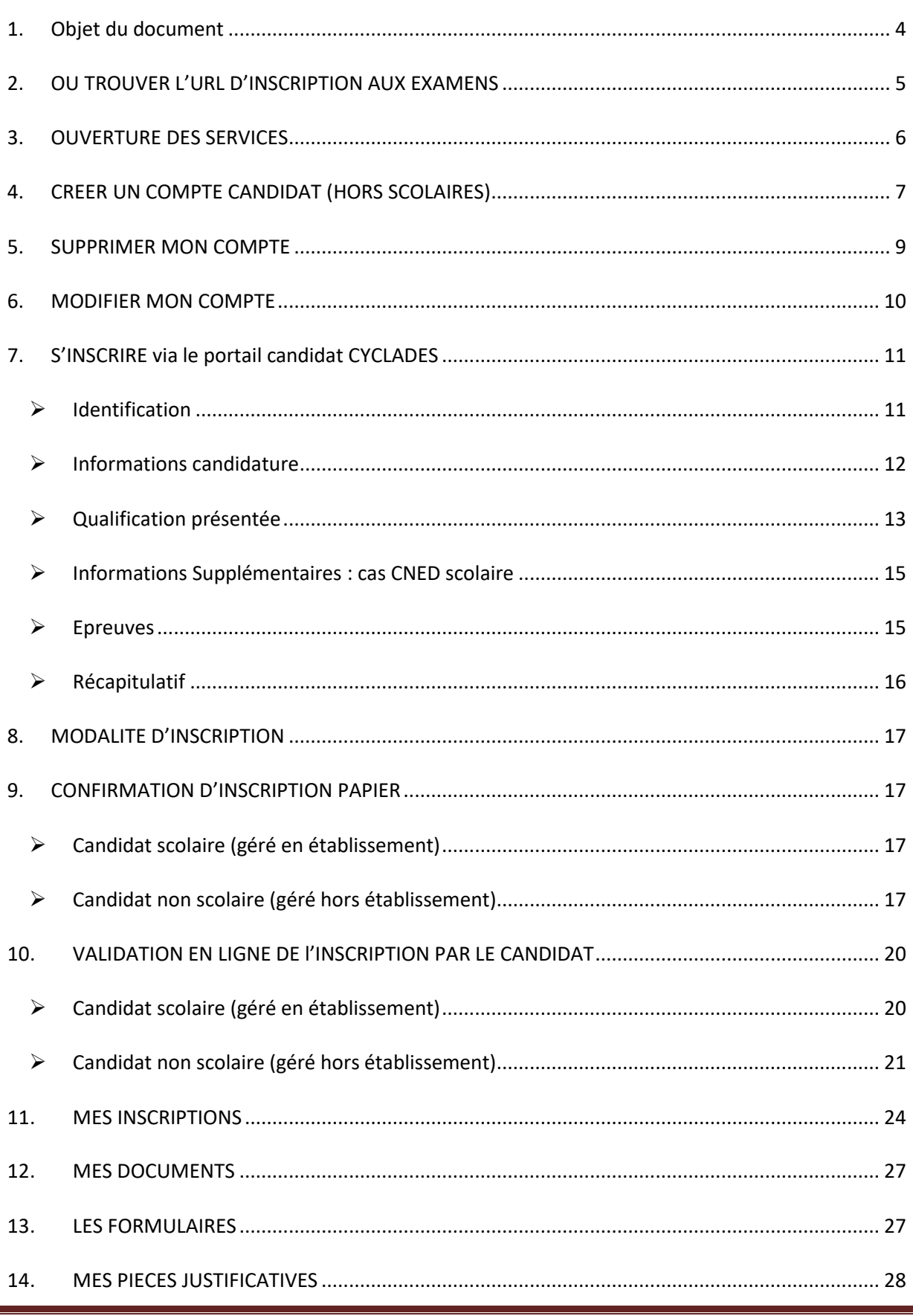

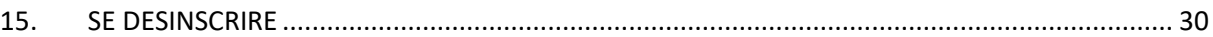

## <span id="page-3-0"></span>**1. Objet du document**

Tout candidat inscrit au Baccalauréat Général ou Technologique doit pouvoir accéder à un espace candidat, soit suite à la création de son compte, soit suite à la génération du compte par l'établissement (cas des scolaires).

L'objectif de ce document est de détailler les opérations que devra réaliser:

- Un candidat qui désire s'inscrire au Baccalauréat Général ou Technologique via le portail Candidat CYCLADES (candidat individuel non scolarisé ou candidat du CNED ou candidat d'un établissement privé hors contrat/non homologué qui a un service grand public).
- Un candidat qui désire **valider** son inscription au Baccalauréat Général ou Technologique **en ligne** via le portail Candidat CYCLADES.

Dans la suite du document, « je » est utilisé pour se mettre à la place du candidat.

## <span id="page-4-0"></span>**2. OU TROUVER L'URL D'INSCRIPTION AUX EXAMENS**

Les Rectorats mettent à disposition des candidats Grands Publics, sur leur site académique, un lien d'accès au portail candidat CYCLADES (Cette URL est disponible sur le site de la diffusion CYCLADES, dans la rubrique Documentation technique).

La page d'accueil du portail Candidat est la suivante :

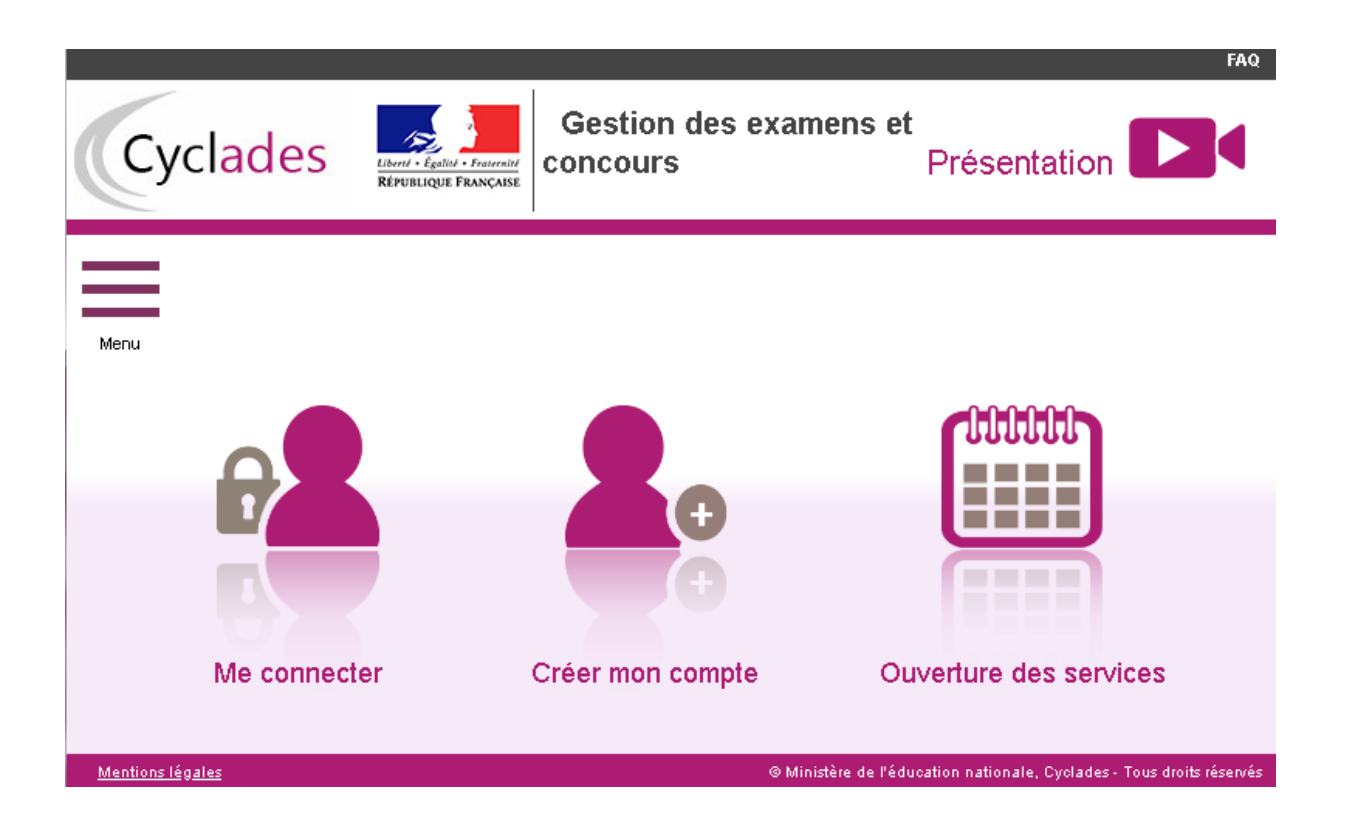

Cette page d'accueil peut comporter des messages ponctuels, par exemple en cas d'indisponibilité programmée du site.

Ce portail candidat est commun à tous les candidats qui souhaitent s'inscrire aux examens ou aux concours gérés dans Cyclades. Je vais m'identifier si je possède déjà un compte (**Me connecter**), ou créer mon compte candidat (**Créer mon compte**).

Si je suis un **candidat non scolarisé** totalement **nouveau**, je dois **créer un compte** Cyclades (l'identifiant de ce compte est mon adresse mail), et je m'inscris de toutes pièces.

Dans les autres cas, **je suis un candidat venant de 1ère ou je possède déjà un compte Cyclades**. Je dois donc utiliser mon compte existant puis mettre à jour ma candidature BGT qui a été initialisée.

## <span id="page-5-0"></span>**3. OUVERTURE DES SERVICES**

Je peux consulter, pour chaque domaine examen et académies ou centres d'examen à l'étranger, les **périodes d'inscription Grand Public**. Si aucune donnée n'est affichée, c'est qu'aucun service n'est ouvert pour le choix Domaine – Session – Académie que je recherche.

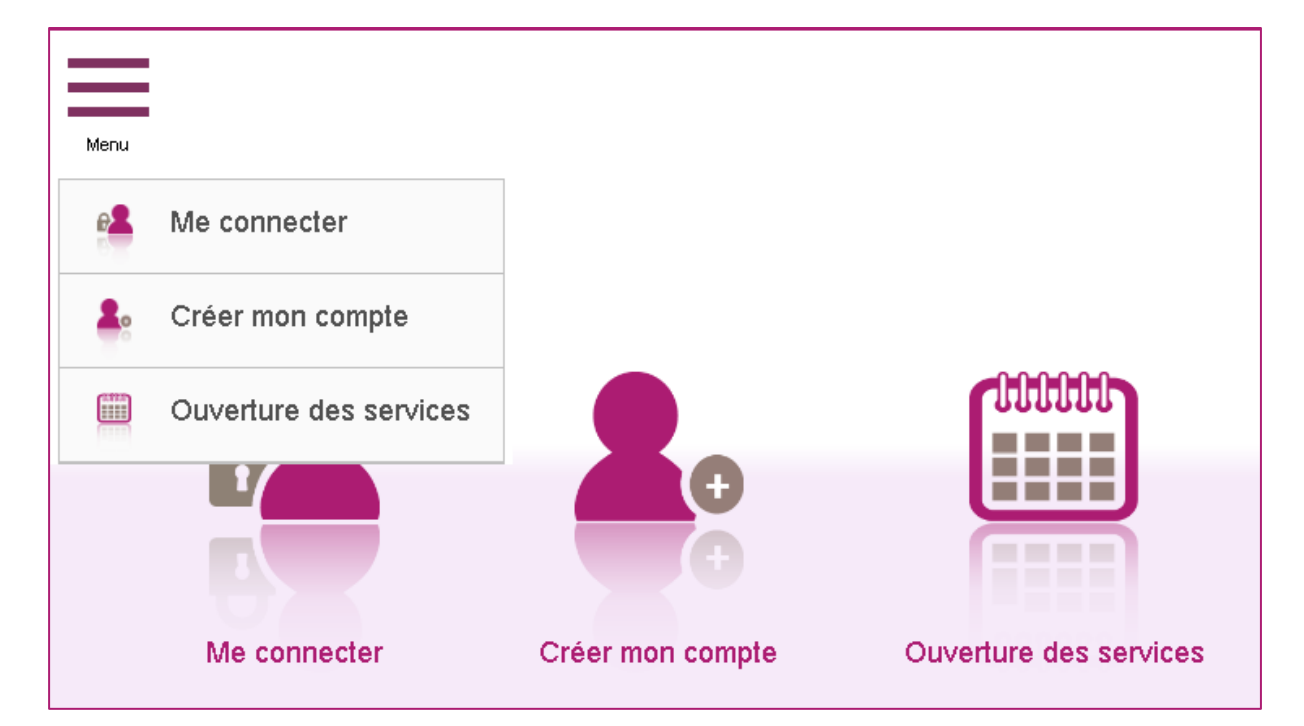

Exemples de périodes d'inscription :

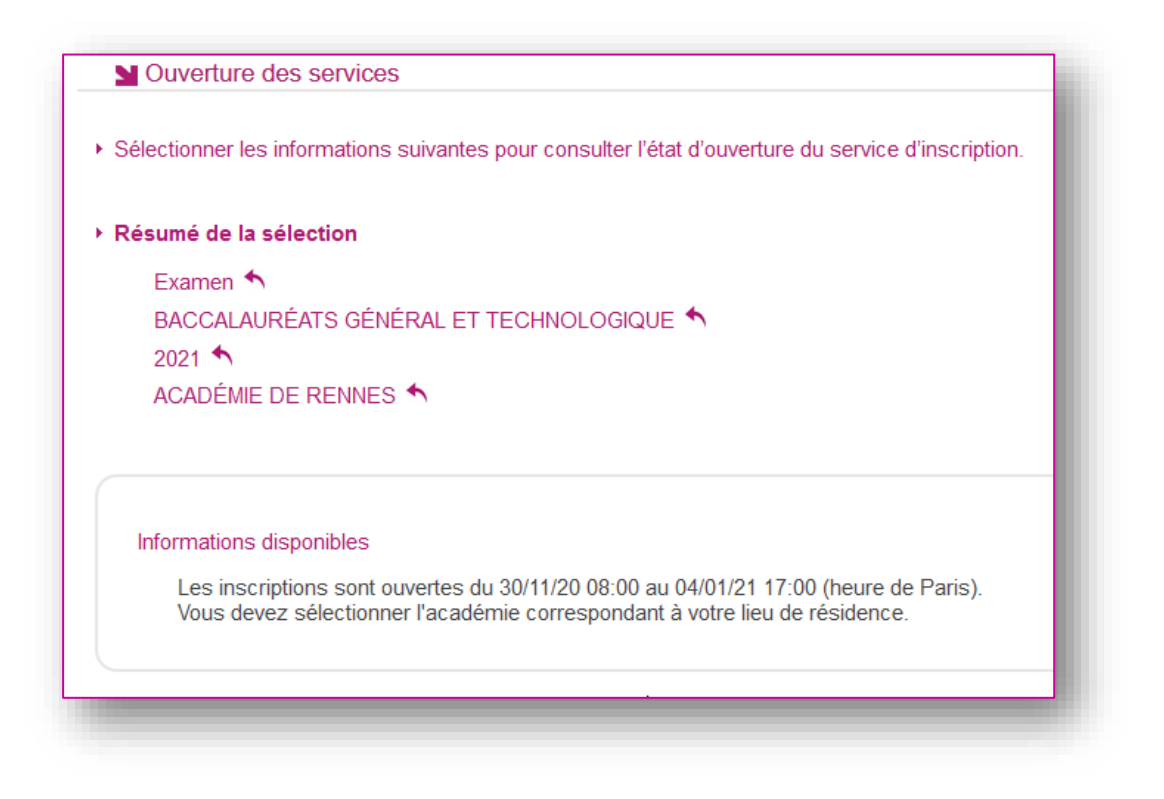

## <span id="page-6-0"></span>**4. CREER UN COMPTE CANDIDAT (HORS SCOLAIRES)**

En tant que candidat **non scolarisé**, je dois créer un compte utilisateur en saisissant toutes les informations demandées, avant de pouvoir m'inscrire à un examen.

**Nota ! Si je suis un candidat venant de 1ère ou si je possède déjà un compte Cyclades, je dois utiliser mon compte existant.**

Attention ! Il ne peut y avoir qu'un seul compte candidat par adresse email. **L'adresse email est l'identifiant du compte**.

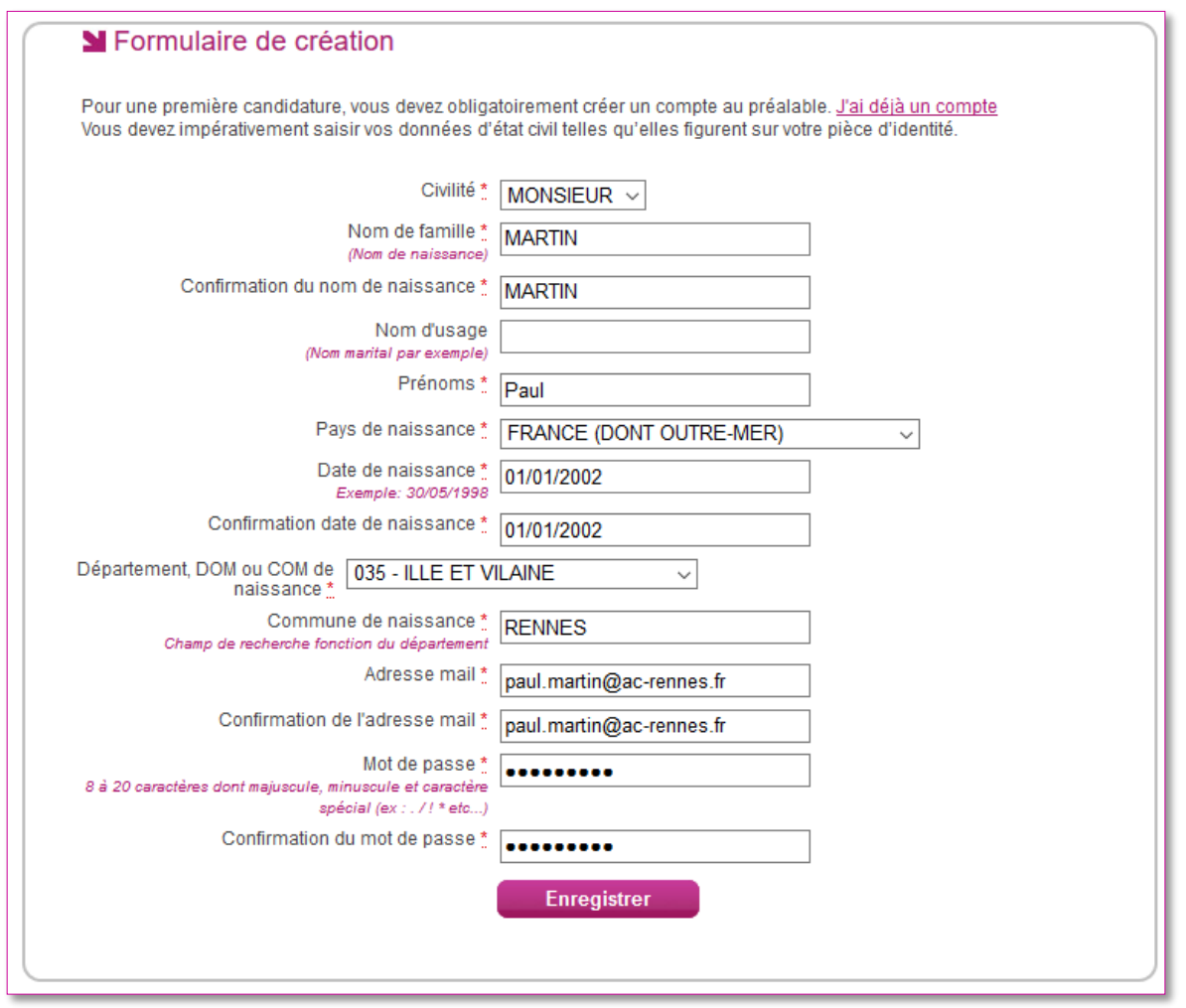

Le mot de passe doit comporter au moins 8 caractères (20 caractères au maximum), ainsi qu'une minuscule, une majuscule et un caractère spécial. Après l'enregistrement de la saisie, une fenêtre s'ouvre pour m'informer que le compte va être créé.

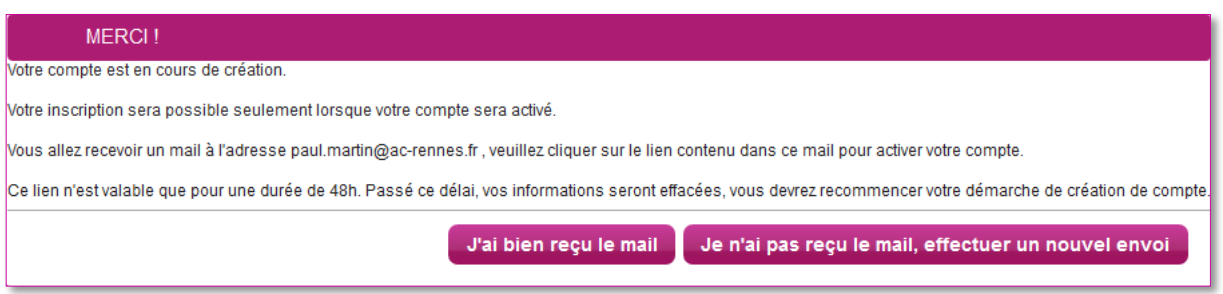

Je reçois un **mail dans les minutes qui suivent** et mon compte devra être validé dans les 48 heures suivant sa création, sinon le compte sera supprimé.

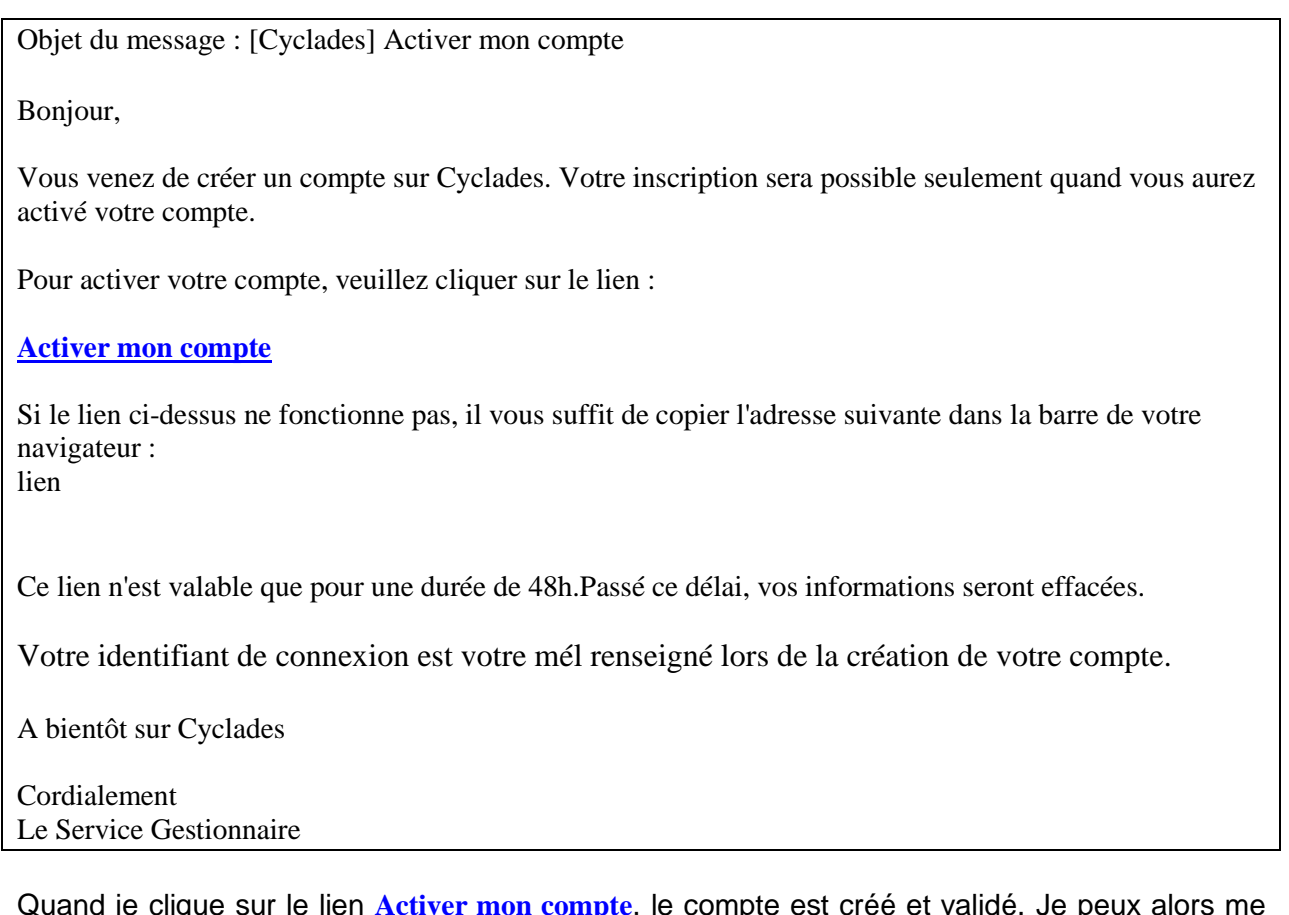

Quand je clique sur le lien **[Activer mon compte](http://dvp17.in.ac-rennes.fr/cyccandidatccy1/portal/login?tokenactivation=YafW3VoCRovrLlvD4RXNqWRuESTezYLa&codeER=null&domaine=null)**, le compte est créé et validé. Je peux alors me connecter. Pour cela, je dois m'identifier par la saisie de l'adresse mail et du mot de passe spécifiés lors de la création du compte :

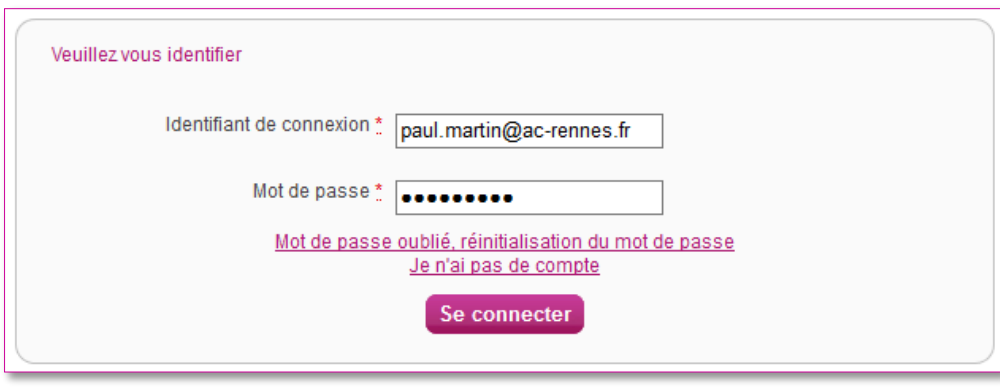

GPS-GererSesInscriptions-BGT-v1.0 - 02/12/2020 Page 8

Après authentification, j'obtiens l'écran d'accueil suivant :

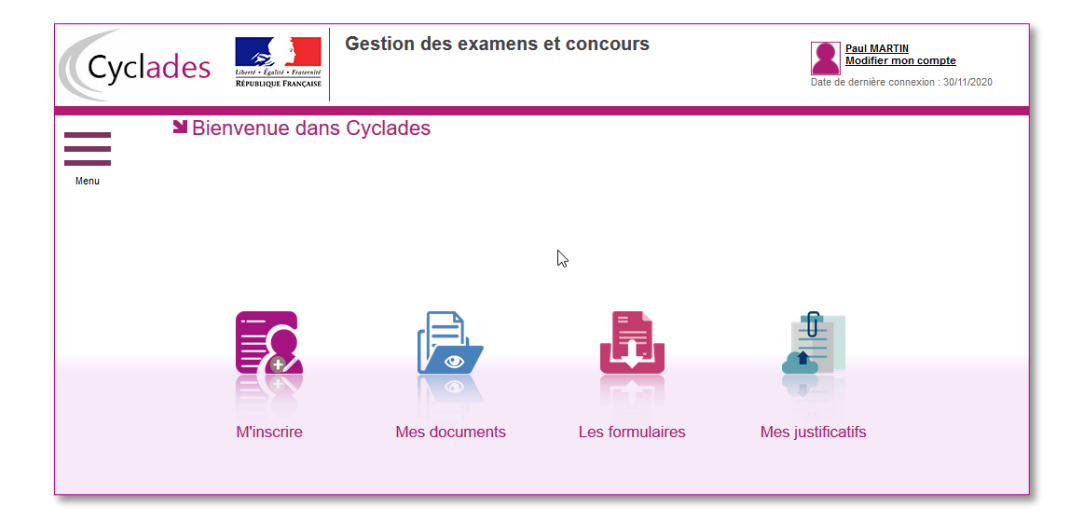

## <span id="page-8-0"></span>**5. SUPPRIMER MON COMPTE**

Je peux supprimer en allant sur « Modifier mon compte ».

Là, un bouton « **Supprimer** » est présent :

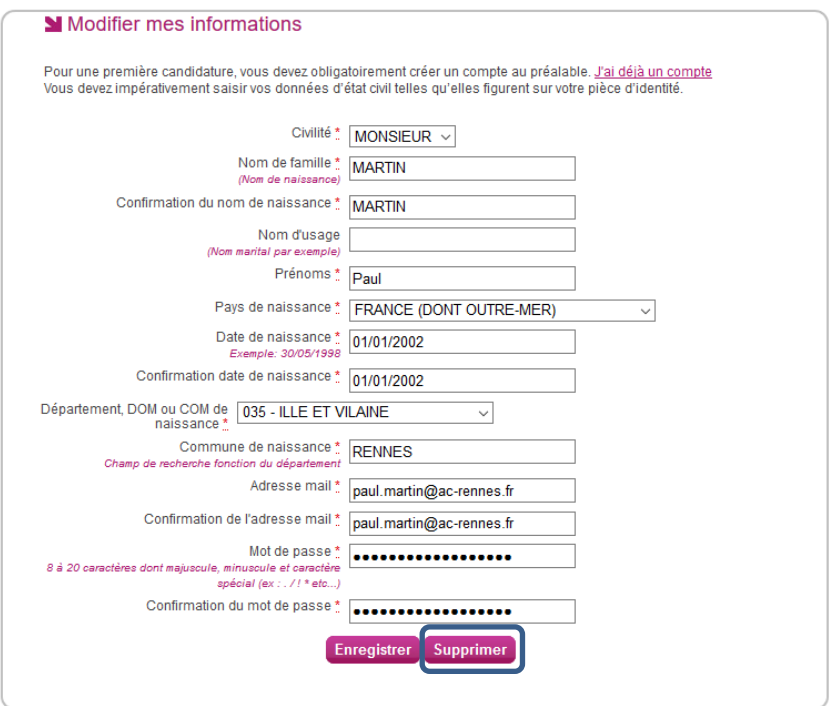

Il ne m'est plus possible de supprimer mon compte, dès lors qu'une candidature est créée/rattachée à ce compte.

## <span id="page-9-0"></span>**6. MODIFIER MON COMPTE**

Via le menu **Modifier mon compte**, je peux consulter les informations de mon compte.

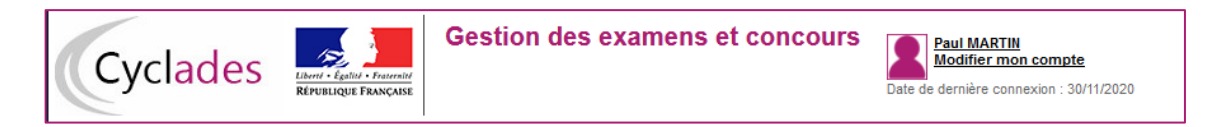

Je peux tout modifier avant de créer une première candidature.

Dès qu'une candidature existe, seuls l'adresse mail et le mot de passe sont modifiables. Si une autre information est erronée, je dois contacter le service gestionnaire dont les coordonnées sont indiquées en haut de la page.

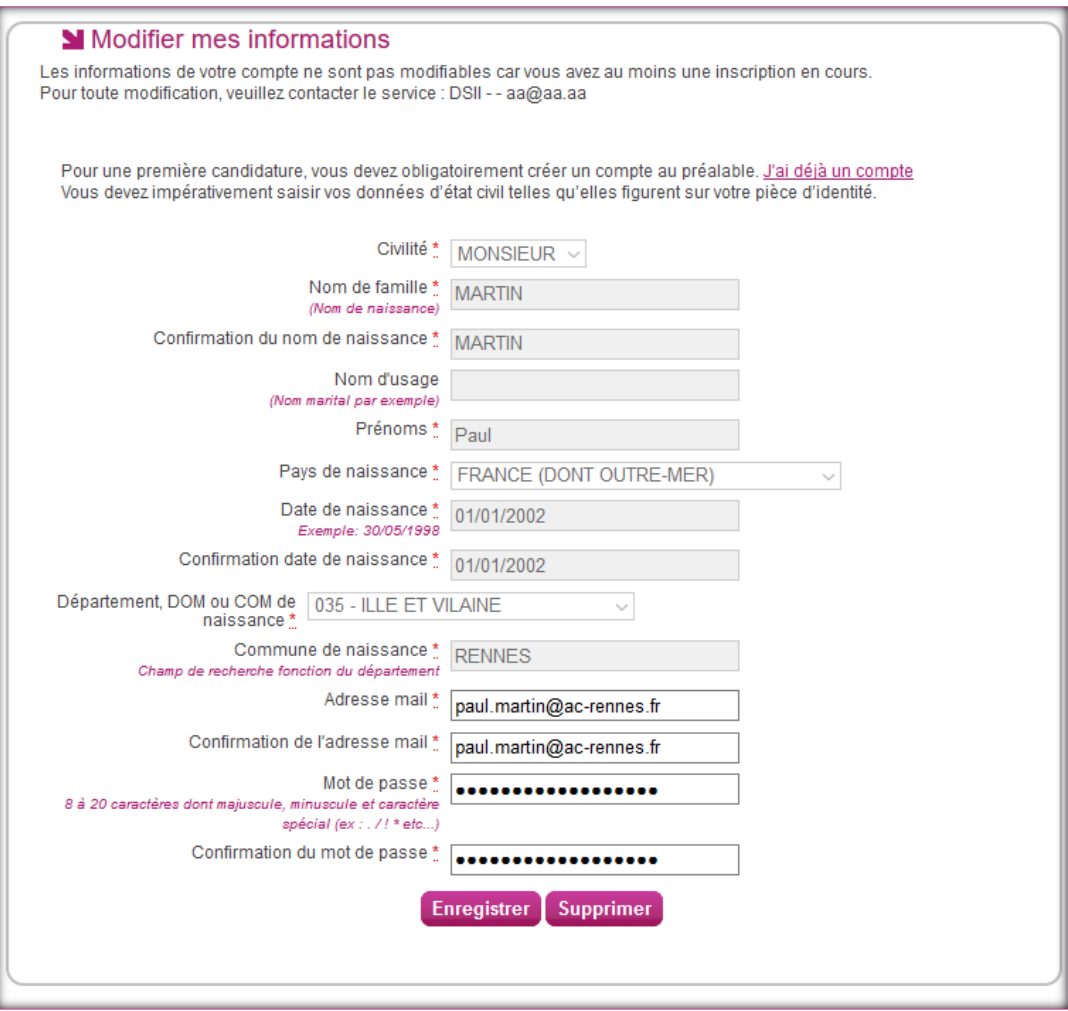

## <span id="page-10-0"></span>**7. S'INSCRIRE via le portail candidat CYCLADES**

Après création de mon compte candidat, voici mes étapes pour s'inscrire au Baccalauréat Général ou Technologique :

Via le menu **M'inscrire**, je choisis l'examen, la session et enfin l'académie dans laquelle je souhaite m'inscrire. Je peux alors visualiser les dates d'inscription pour cette académie :

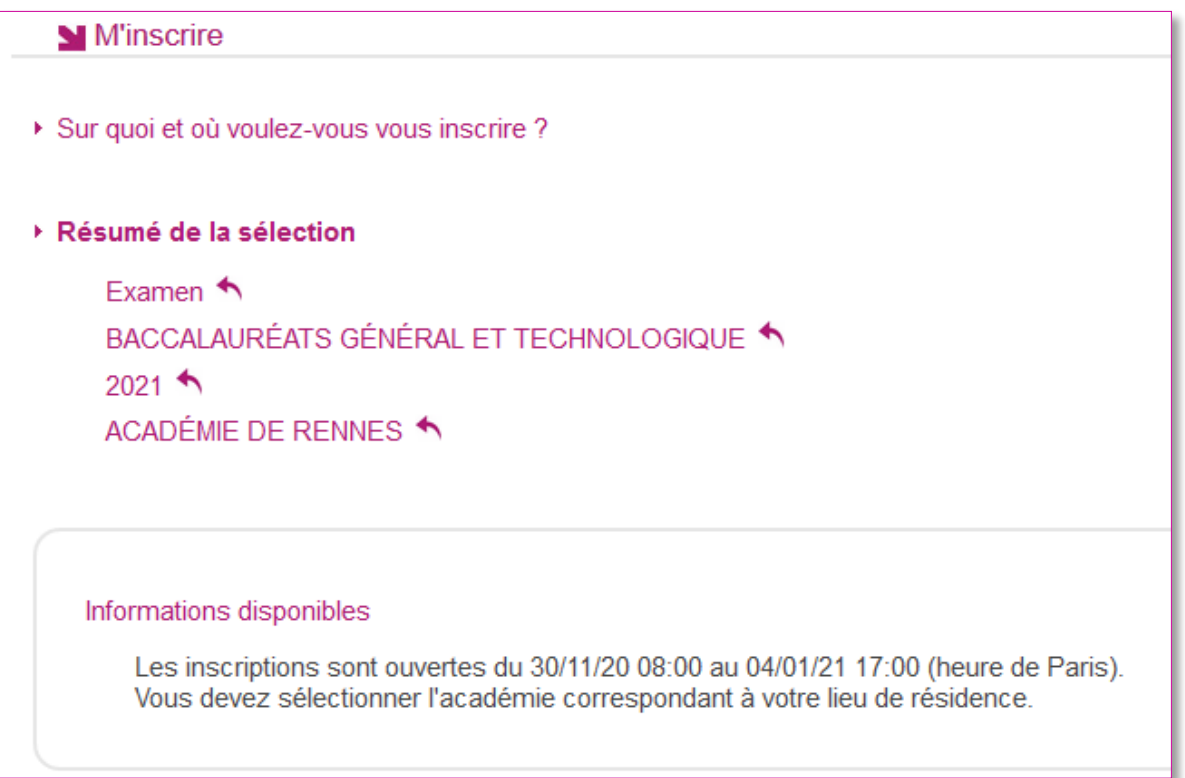

En cliquant sur **Valider**, le formulaire d'inscription s'affiche et comporte plusieurs onglets. Je clique sur **Suivant** pour consulter/renseigner tous les onglets, le bouton **Enregistrer** sera actif uniquement sur le dernier onglet. Je peux revenir à l'onglet précédent par le bouton **Précédent**.

## <span id="page-10-1"></span>**Identification**

L'onglet Identification me permet de renseigner mes coordonnées et informations personnelles :

Les données personnelles de mon compte sont récupérées automatiquement et non modifiables ici (elles sont grisées). Si elles sont erronées, je peux les modifier via le menu **Modifier mon compte**, tant que je n'ai pas créé de candidature.

Si je me rends compte d'une erreur dans mes données (Nom, prénoms, date, lieu de naissance), après avoir enregistré ma candidature, je devrai contacter le service gestionnaire pour faire une demande de modification de mes informations personnelles.

Je dois compléter les rubriques obligatoires de l'onglet Identification avant de passer à l'onglet Suivant.

## <span id="page-11-0"></span>**Informations candidature**

Dans cet onglet, je vais :

- Renseigner mon type de candidature : sélectionner la **catégorie** de candidat qui me correspond parmi celles proposées (par ex INDIVIDUEL, CNED SCOLAIRE) et indiquer ma **situation à l'inscription** ;
- Choisir mon **établissement d'inscription** (par ex. ISOLES RENNES, CNED) ;
- Indiquer si je suis atteint d'un **handicap** et si je vais demander un aménagement de mes épreuves ;
- Donner ou pas mon **consentement** pour l'envoi des résultats à la Presse, aux collectivités territoriales ;
- Indiquer si je suis des cours par correspondance au CNED

Si je demande un aménagement des épreuves, je devrais contacter ensuite un médecin agréé pour obtenir un certificat à fournir au service des Examens et Concours, indiquant les mesures d'aménagement demandées.

#### **Plusieurs situations à l'inscription sont possibles :**

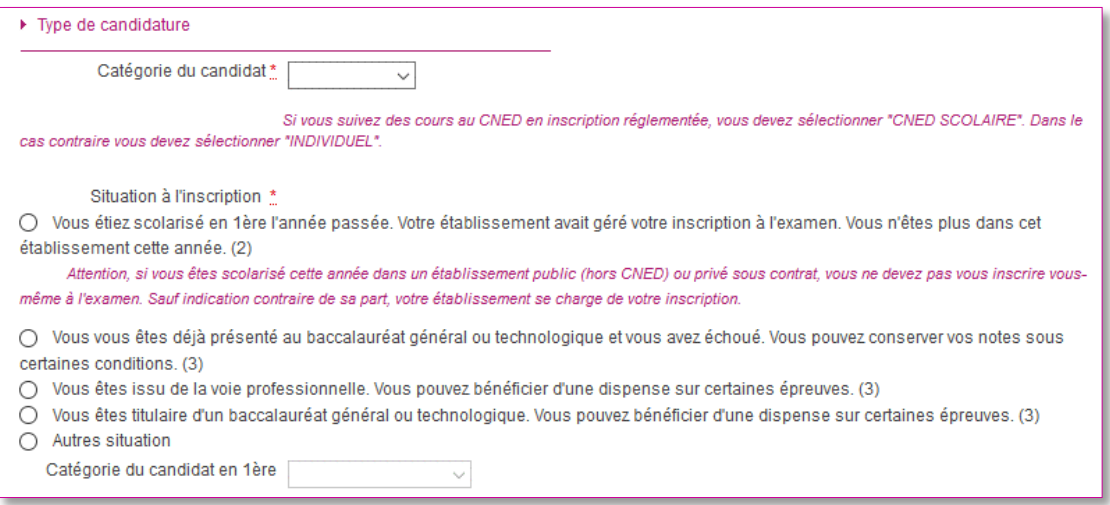

Je vérifie bien la situation que j'ai cochée, car elle impacte la suite des informations à renseigner.

## <span id="page-12-0"></span>**Qualification présentée**

Dans cet onglet, je choisis le « Baccalauréat général » (je précise mes enseignements de spécialités) ou le « Baccalauréat technologique » (je précise ma série) et éventuellement l'enseignement auquel je me présente (Langue Régionale, Section européenne, etc…).

#### **Cas particulier : j'ai coché le premier choix pour ma situation à l'inscription :**

**« Vous étiez scolarisé en 1ère l'année passée. Votre établissement avait géré votre inscription à l'examen. Vous n'êtes plus dans cet établissement cette année »**

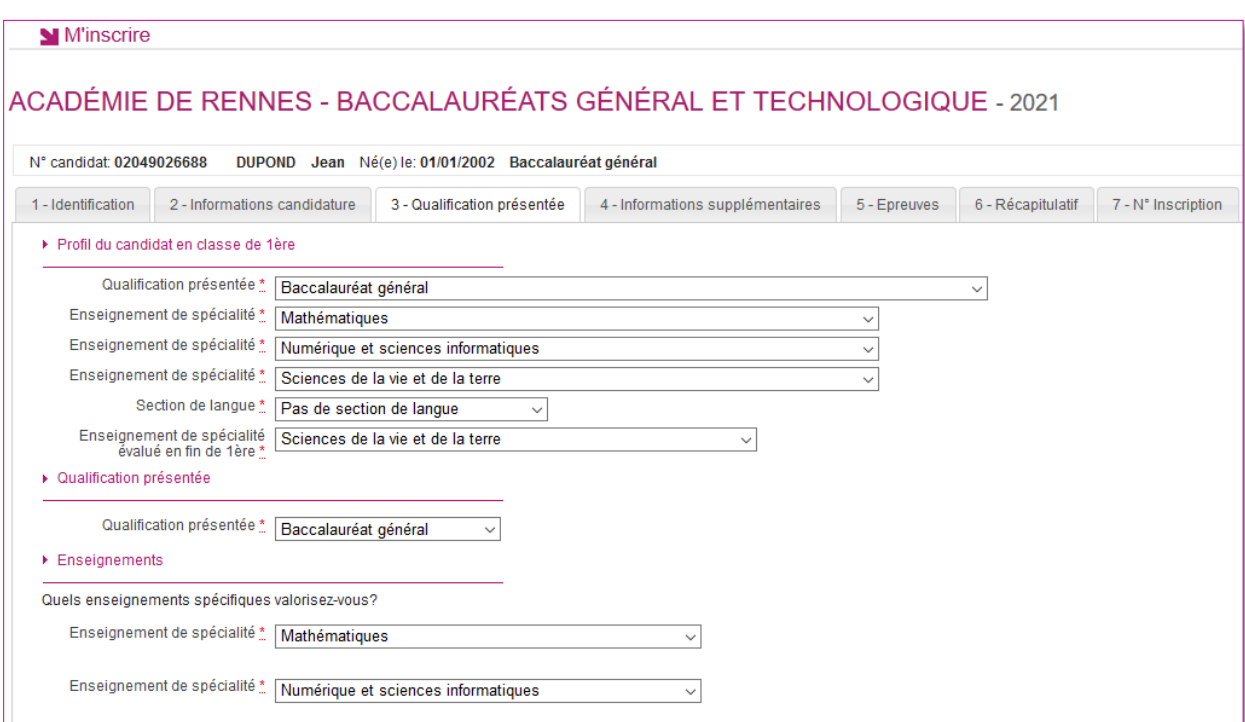

Je renseigne également les éléments de mon profil de 1ère :

**Dans les autres cas : je n'ai pas coché :**

**« Vous étiez scolarisé en 1ère l'année passée. Votre établissement avait géré votre inscription à l'examen. Vous n'êtes plus dans cet établissement cette année »**

## **Exemple BGT - Baccalauréat Général**

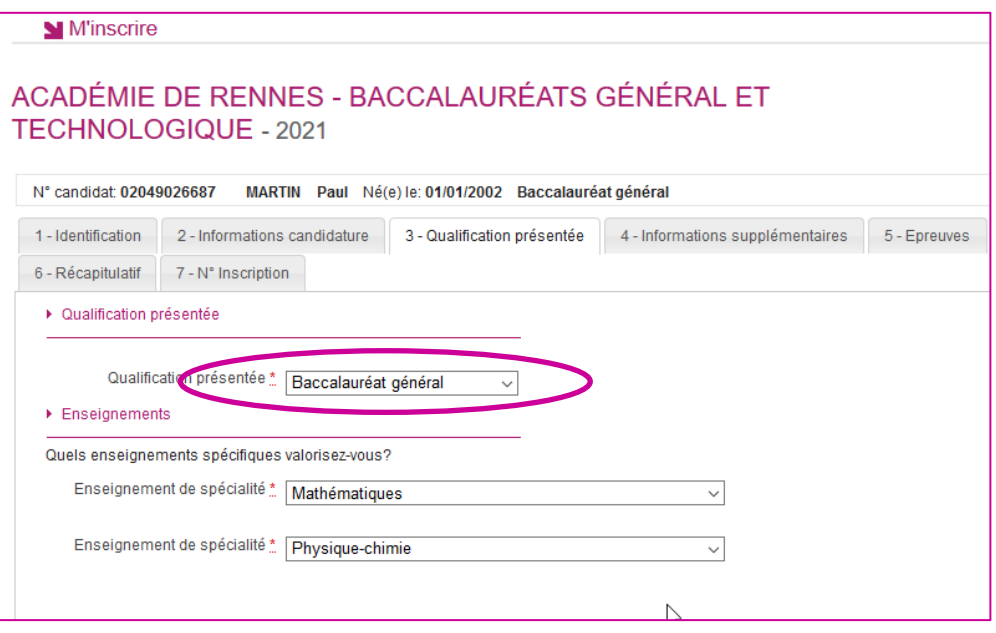

## **Exemple BTN - Baccalauréat Technologique – Choix de la série**

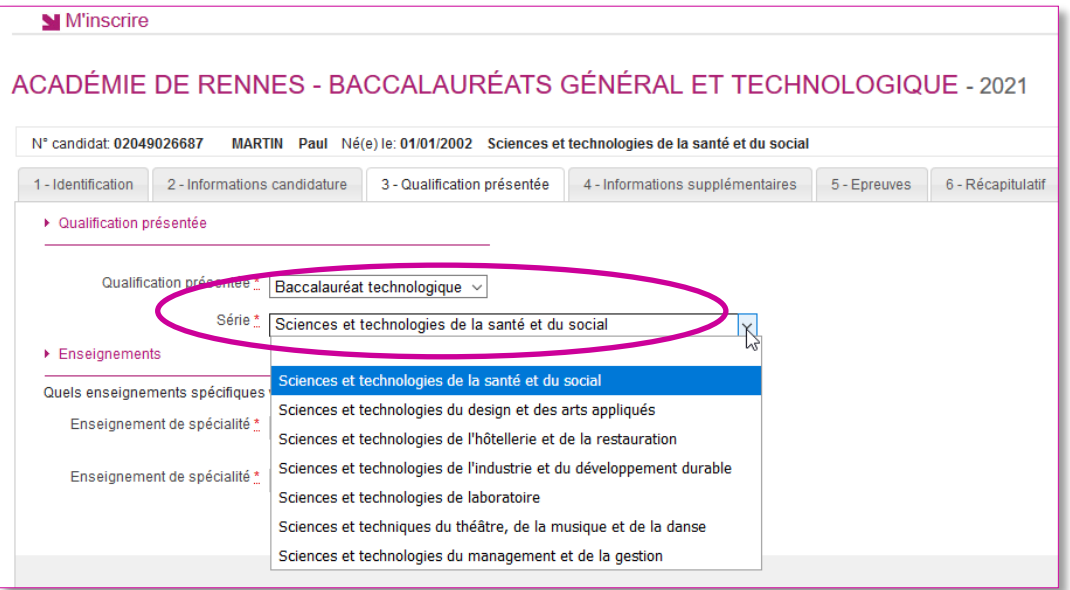

## <span id="page-14-0"></span>**Informations Supplémentaires : cas CNED scolaire**

Dans cet onglet, je choisis la zone géographique à laquelle je souhaite être rattaché pour passer mes épreuves.

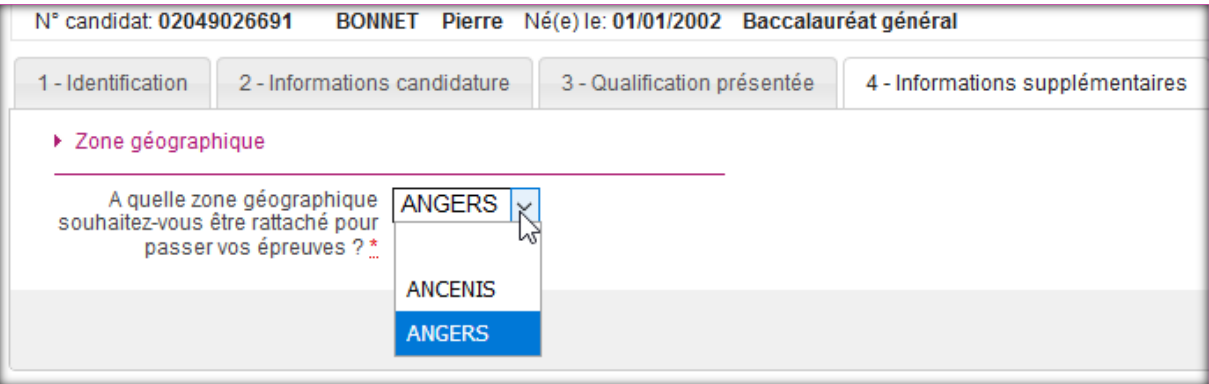

## <span id="page-14-1"></span>**Epreuves**

Si l'examen présenté comprend une épreuve facultative et/ou une épreuve à choix, j'indique mes choix :

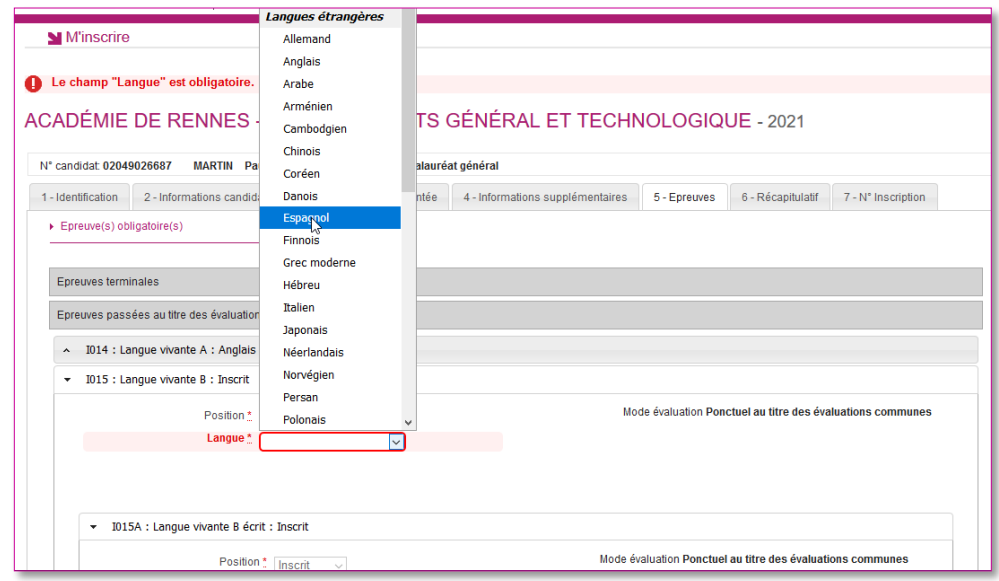

S'il n'y a pas de choix à faire en termes d'épreuves, un message m'indiquera de passer directement à l'étape suivante.

## <span id="page-15-0"></span>**Récapitulatif**

Cet onglet affiche toutes les informations saisies précédemment, ainsi que les épreuves et options auxquelles je me suis inscrit(e).

Attention ! A ce stade, la candidature n'est pas encore enregistrée, je dois cliquer sur le bouton **Enregistrer** pour terminer mon inscription.

## **N° Inscription**

Suite à l'enregistrement s'affiche l'onglet N°Inscription. Il fournit les informations suivantes :

- N°candidat et N° inscription,
- Date de fermeture du service d'inscription, au-delà de laquelle la candidature ne sera plus modifiable,
- Liste des documents mis à ma disposition sur mon espace candidat.

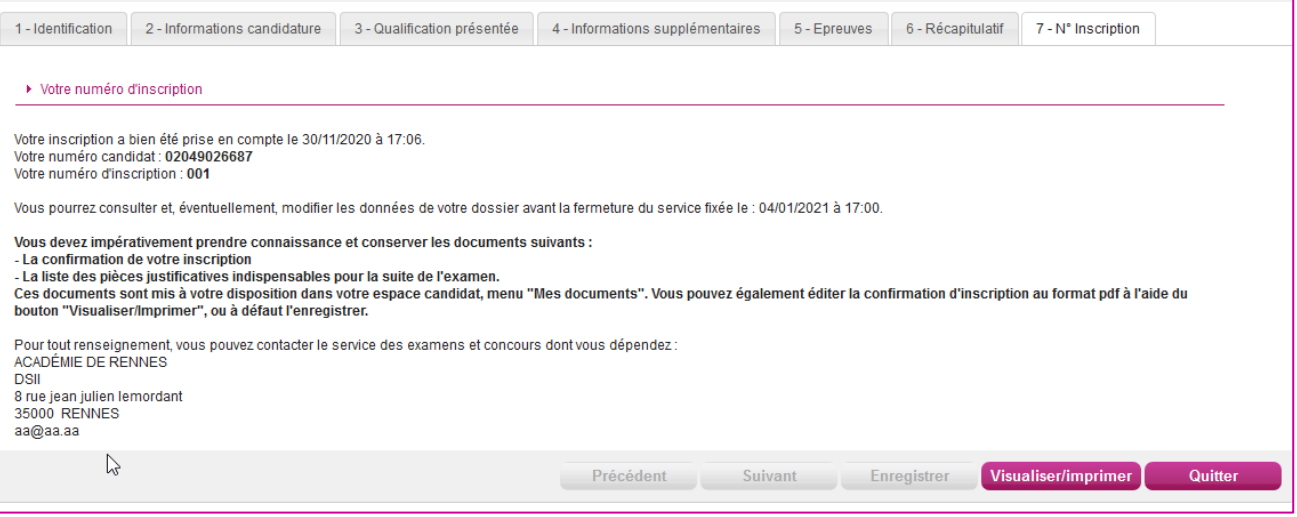

Depuis l'onglet « N°Inscription », je peux cliquer sur le bouton **Visualiser/Imprimer** pour éditer ma confirmation d'inscription. Je la retrouve également dans **Mes Documents**.

## <span id="page-16-0"></span>**8. MODALITE D'INSCRIPTION**

Deux modalité d'inscription sont proposées. La DEC a la responsabilité de choisir quelle modalité d'inscription est choisie par l'académie : confirmation papier ou validation via le compte candidat :

- Si « Confirmation papier» : poursuite des habitudes académiques, avec une **confirmation** « papier »,
- Si « Validation en ligne » : le candidat doit valider son inscription en ligne, cette validation entrainera la génération du **récapitulatif** d'inscription.

La modalité d'inscription doit être positionnée avant la date de début des inscriptions.

Passé cette date, la modalité ne peut plus être modifiée. La modalité par défaut est la confirmation papier.

## <span id="page-16-1"></span>**9. CONFIRMATION D'INSCRIPTION PAPIER**

## <span id="page-16-2"></span>**Candidat scolaire (géré en établissement)**

La confirmation d'inscription est éditée par mon établissement d'inscription, qui me la remet. Elle est également disponible dans mon espace candidat pour information.

Je signale les corrections sur ma confirmation d'inscription, je signe puis je la retourne à mon établissement.

## <span id="page-16-3"></span>**Candidat non scolaire (géré hors établissement)**

Je dois créer mon compte CANDIDAT puis renseigner toutes les données de ma candidature. Je récupère ma confirmation dans mon espace candidat et je la retourne au service gestionnaire des examens avant la date indiquée, par courrier ou en déposant en ligne, selon les consignes de l'académie.

**Cette confirmation d'inscription est un document officiel attestant de mon inscription.** 

#### **Exemple de confirmation d'inscription : candidat individuel**

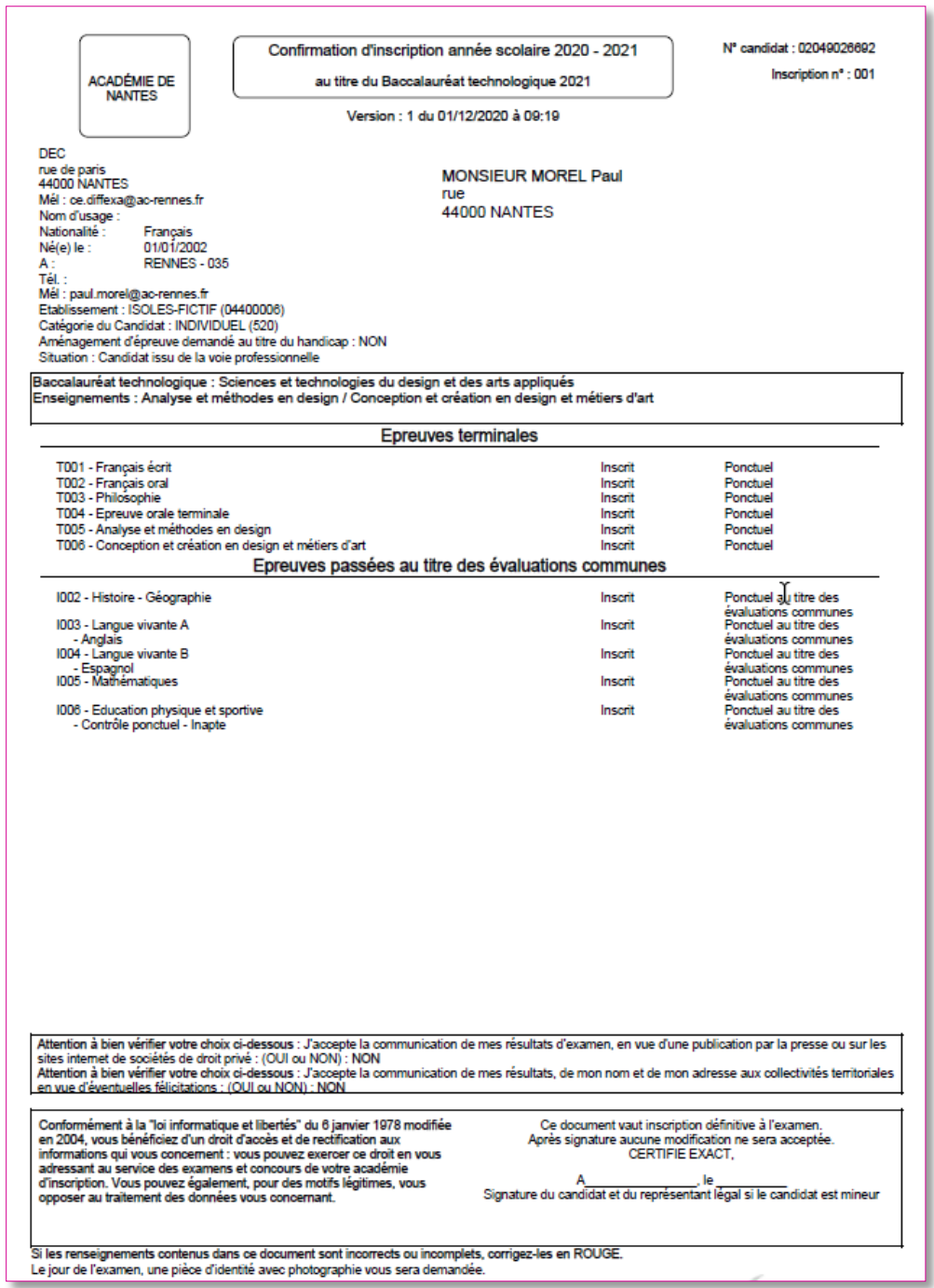

#### **Exemple de confirmation d'inscription : candidat CNED scolaire**

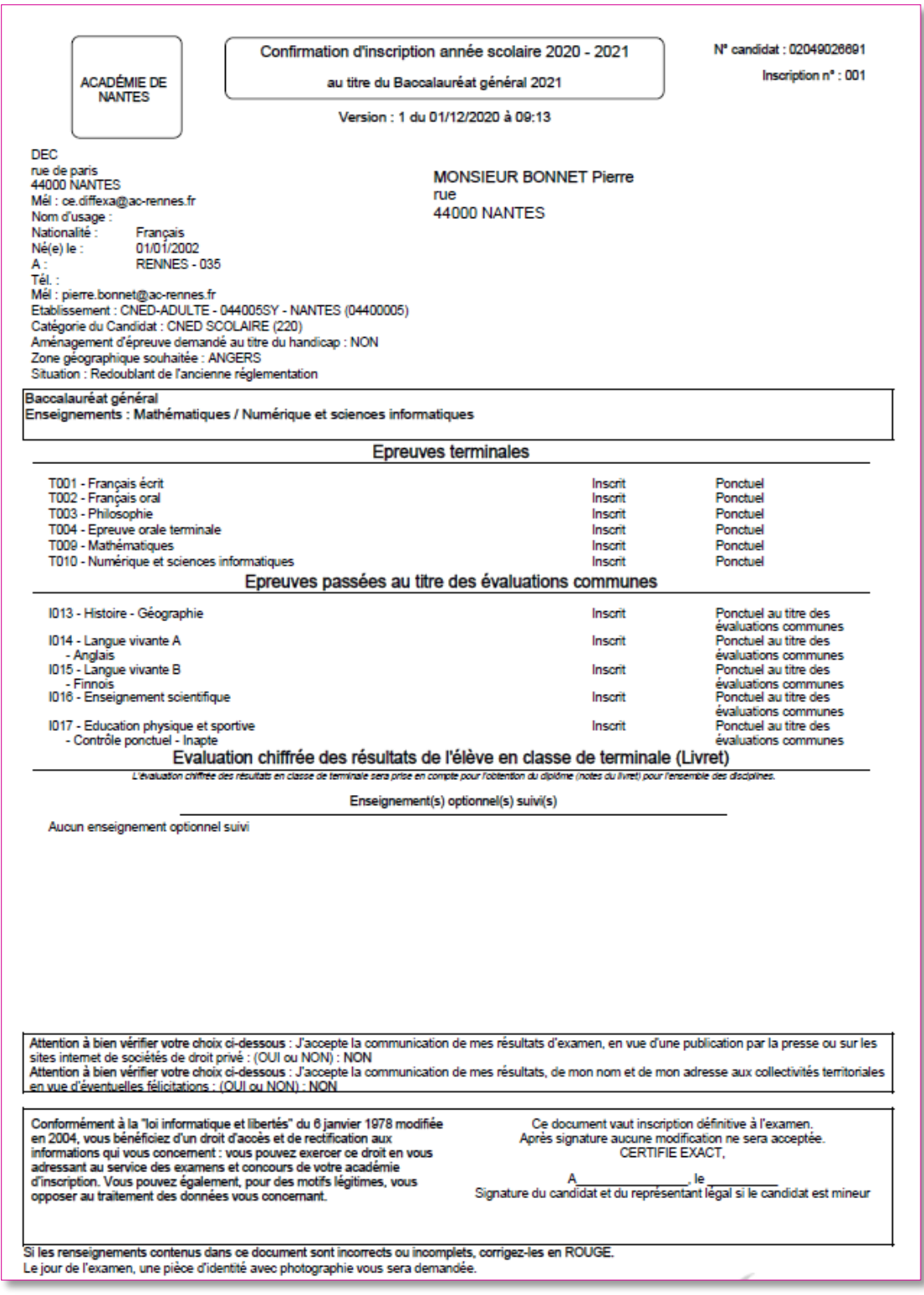

## <span id="page-19-0"></span>**10. VALIDATION EN LIGNE DE l'INSCRIPTION PAR LE CANDIDAT**

## <span id="page-19-1"></span>**Candidat scolaire (géré en établissement)**

En tant que **candidat scolaire**, je me connecte avec mon compte Cyclades de 1ère pour vérifier toutes les informations de ma candidature. Si ces informations sont correctes, je **valide** en ligne mon inscription sur le portail candidat Cyclades. Si certaines informations sont erronées, je signale à mon établissement.

Un message en en-tête m'indiquer l'état de validation de ma candidature :

#### **Si la candidature n'est pas validée :**

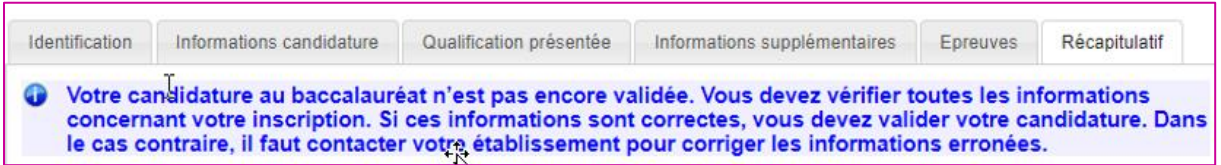

#### **Une fois la candidature validée :**

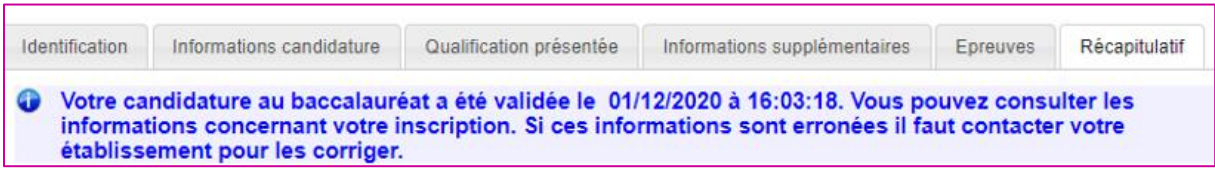

## <span id="page-20-0"></span>**Candidat non scolaire (géré hors établissement)**

J'ai créé mon compte CANDIDAT Cyclades au préalable. Je m'inscris et renseigne toutes les données de ma candidature. J'**enregistre** et cela **valide** mon inscription.

Tant que le service d'inscription est ouvert, j'ai accès à la candidature en modification, je peux **enregistrer** mes mises à jour. L'enregistrement vaut pour validation.

Un fois le service d'inscription fermé, un message en en-tête m'indique l'état de validation de ma candidature.

#### **Si la candidature est validée :**

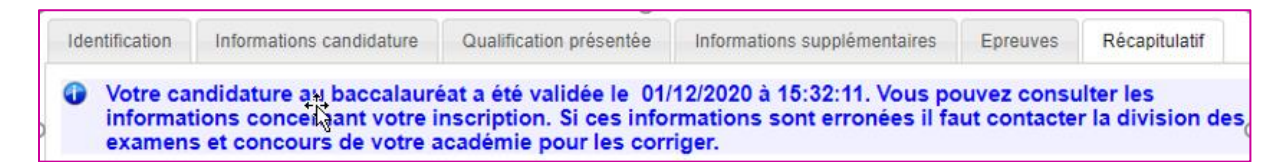

#### **Si la candidature n'est pas validée :**

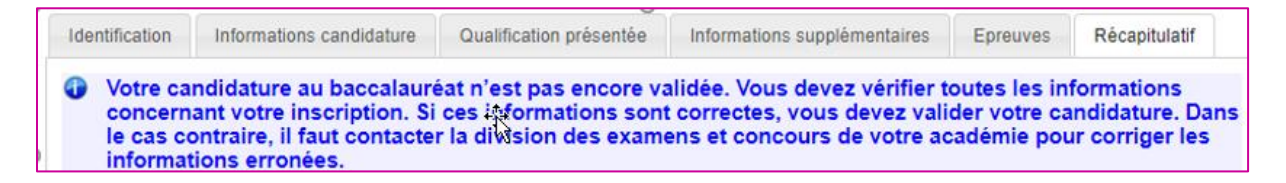

**Remarque** : La **validation en ligne vaut signature**, elle entrainera la génération de mon récapitulatif d'inscription pour l'inscription.

#### **Exemple de récapitulatif d'inscription : candidat individuel**

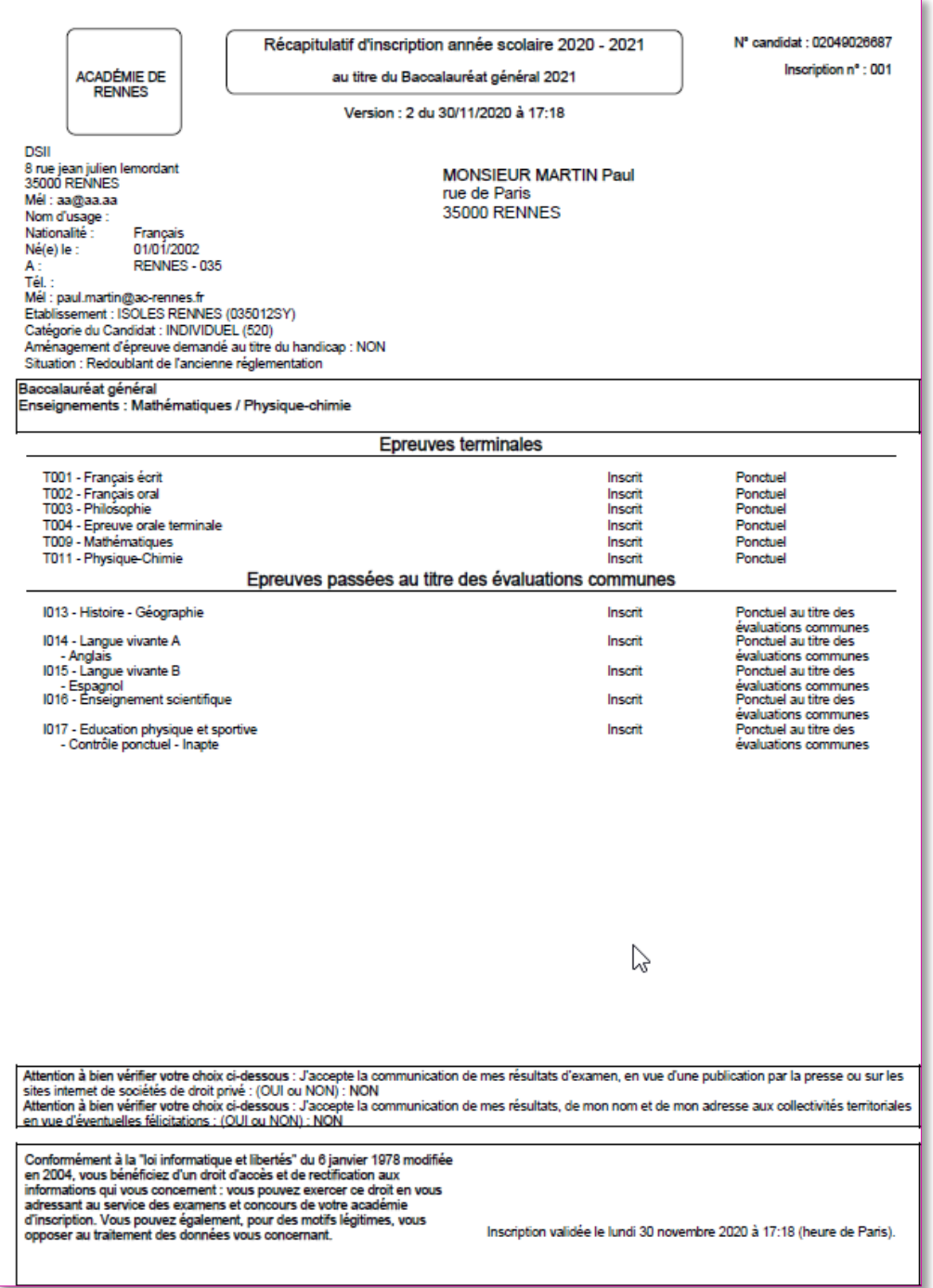

#### **Exemple de récapitulatif d'inscription : candidat CNED scolaire**

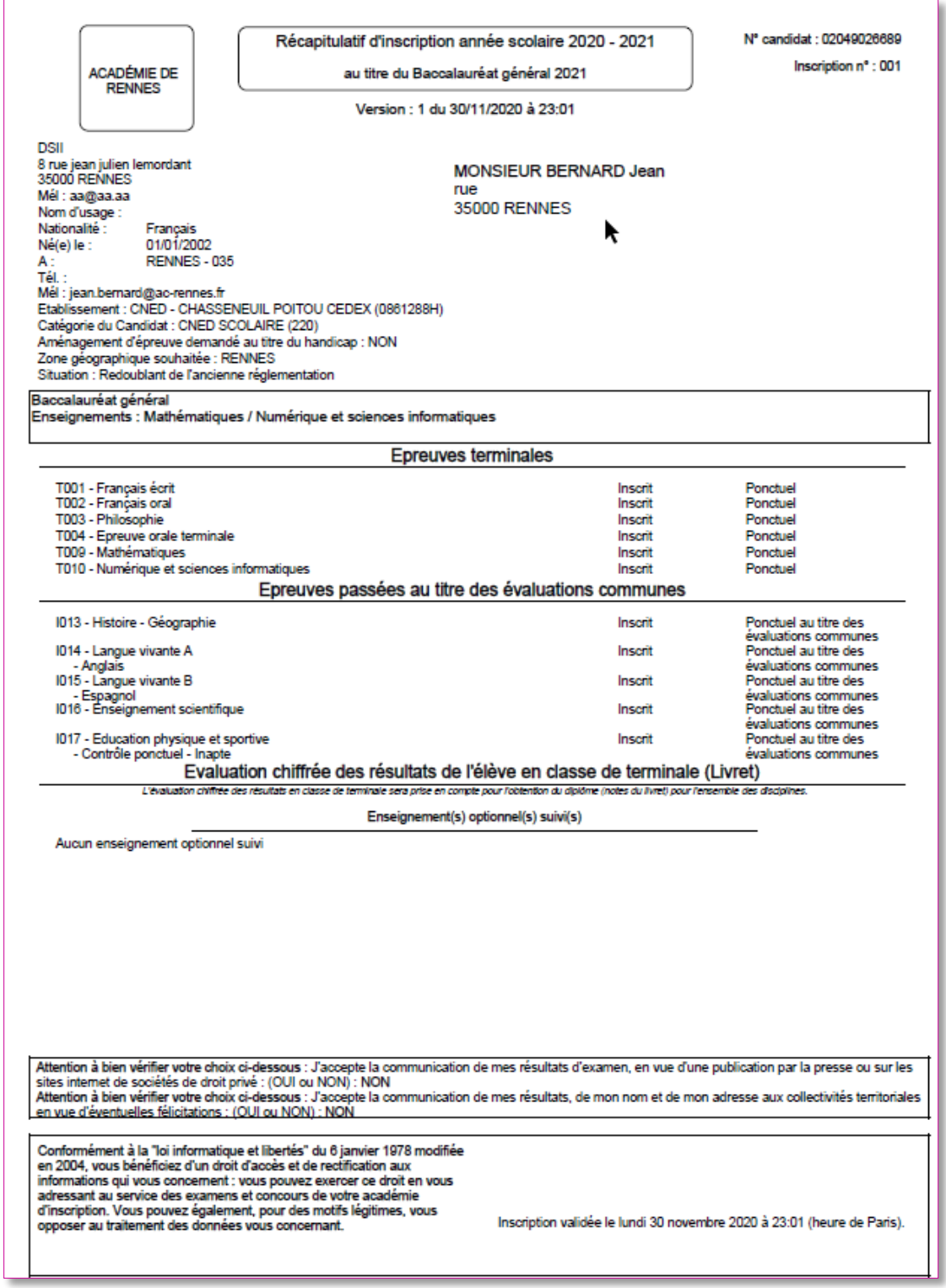

## <span id="page-23-0"></span>**11. MES INSCRIPTIONS**

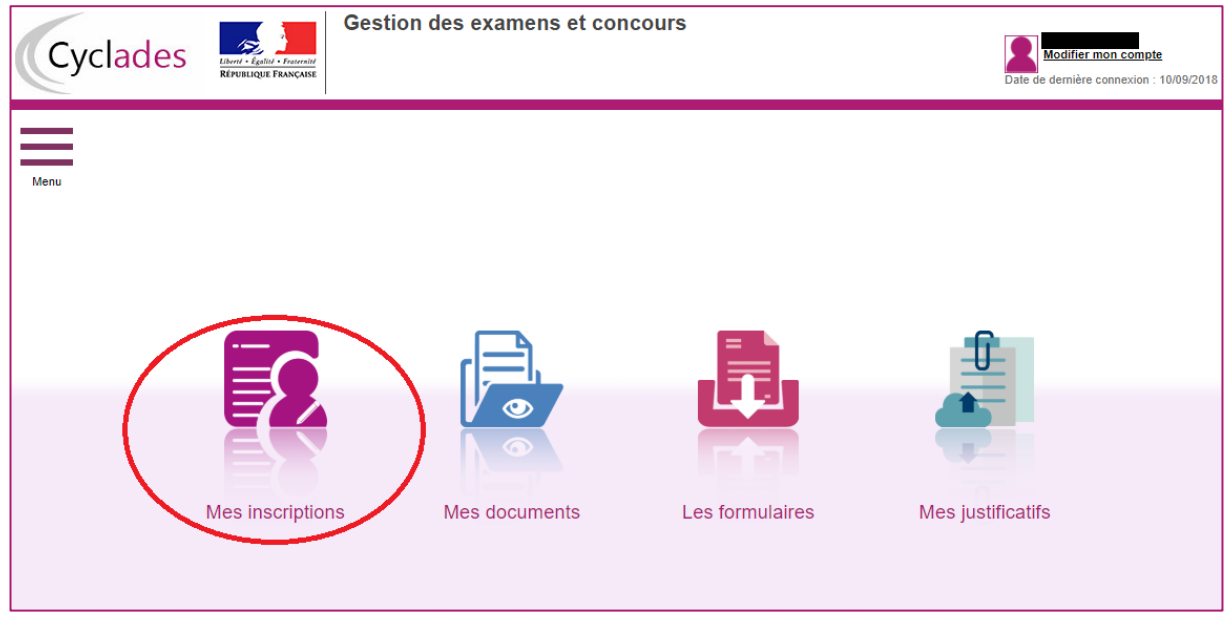

Tant que le service d'inscription est ouvert, je peux consulter et/ou modifier ma(mes) candidature(s). Mes candidatures désinscrites et mes candidatures des sessions fermées ne sont plus visibles.

Une candidature peut avoir plusieurs états :

La candidature a été initialisée à « Pré-inscrite ». J'étais en Grand Public en 1ère, je dois finaliser mon inscription au BGT en Terminale, depuis l'espace candidat Cyclades.

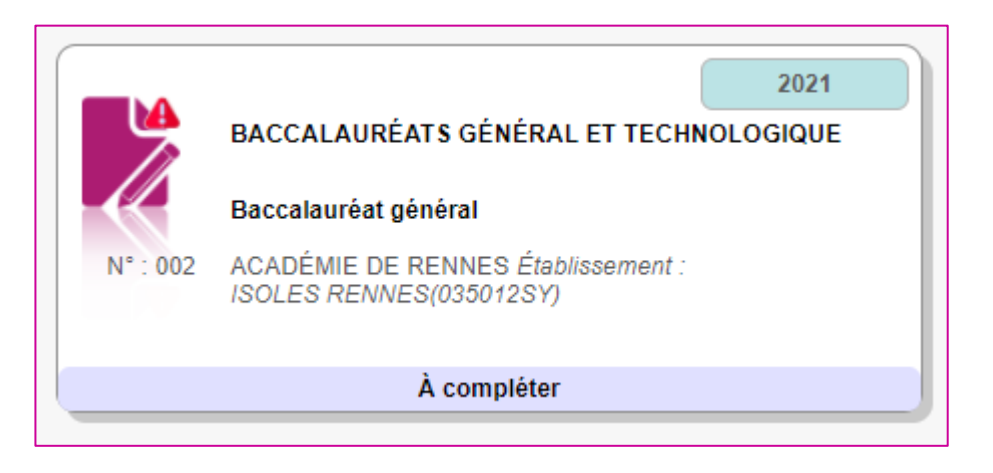

Ma candidature est à l'état « inscrit ». L'inscription est terminée :

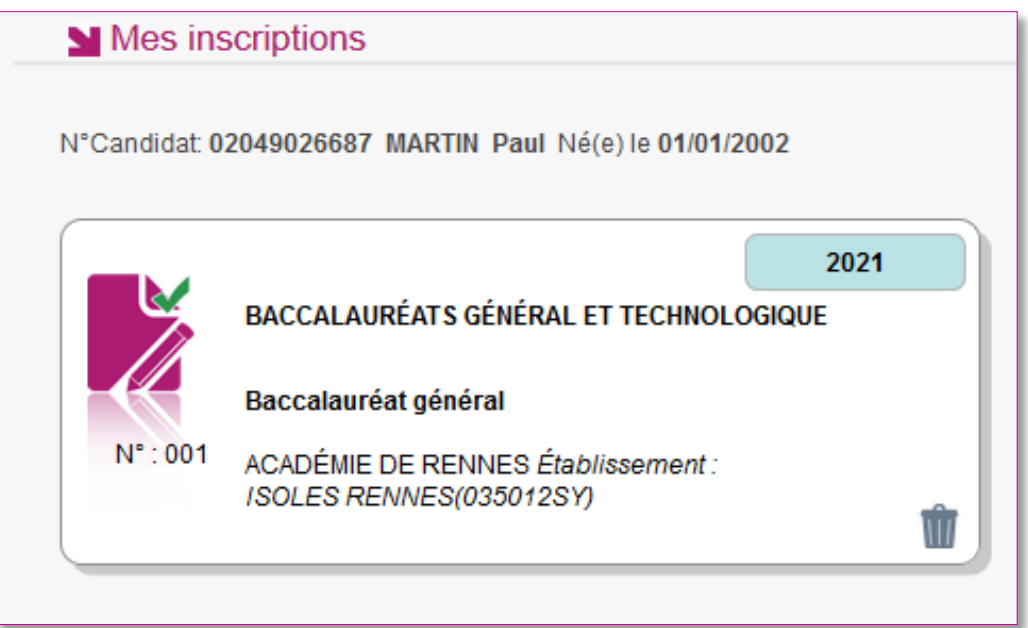

En cliquant sur une candidature, l'onglet Récapitulatif est accessible.

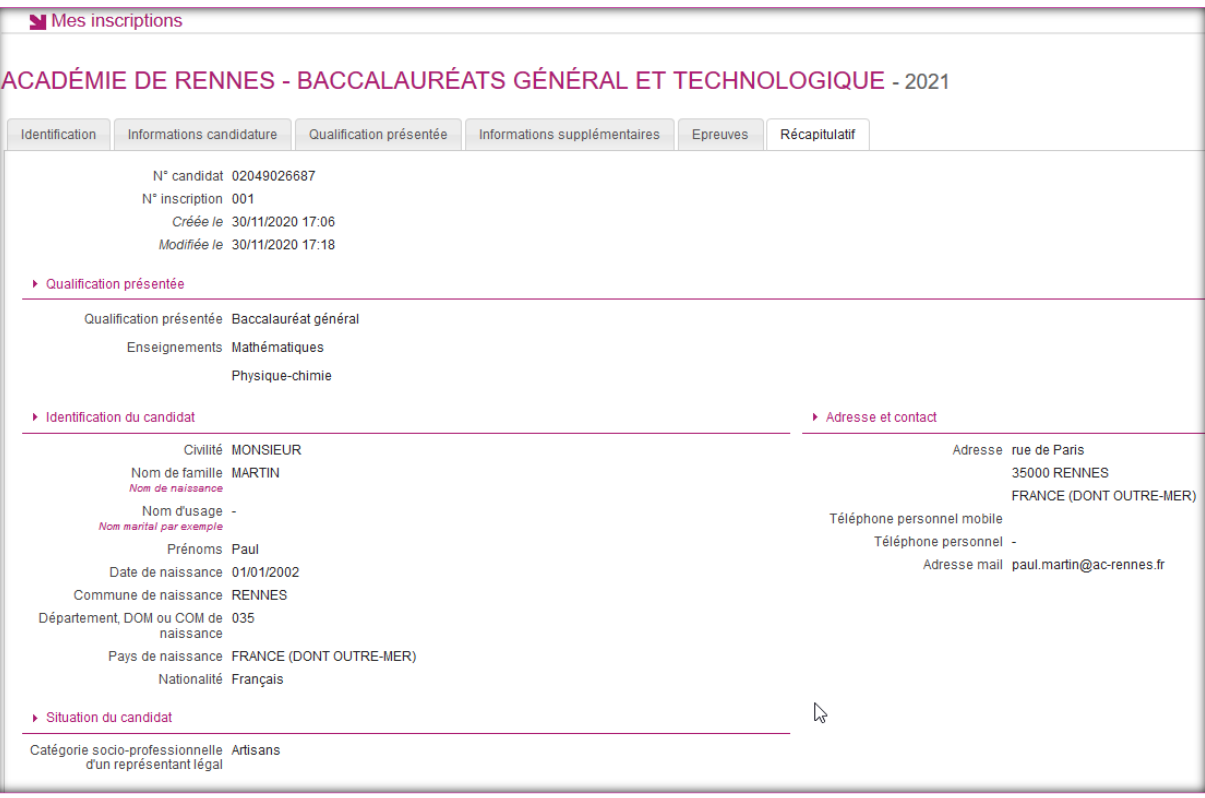

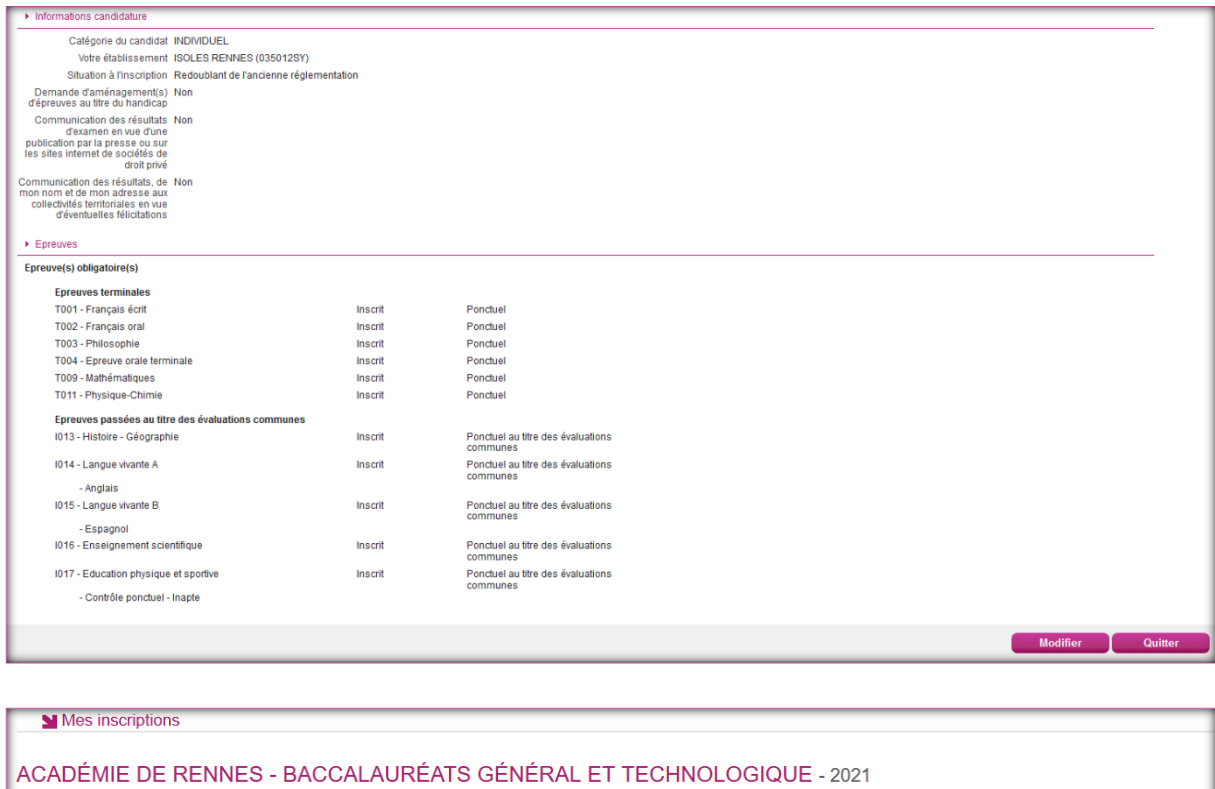

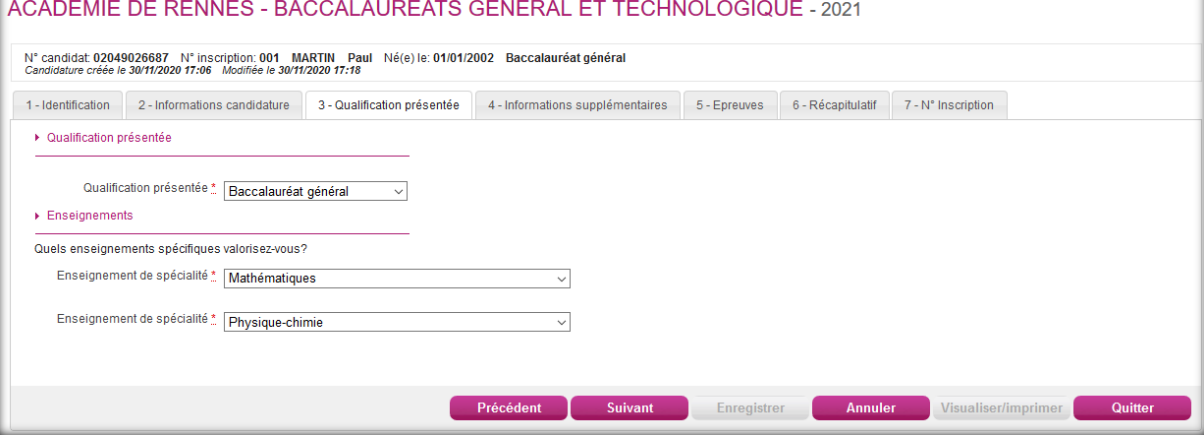

Pour procéder à la modification, je clique sur le bouton **Modifier** : tous les écrans de l'inscription sont affichés successivement, je clique sur **Suivant** pour accéder à l'onglet que je souhaite modifier.

Dès qu'une candidature existe, je ne peux plus modifier les données qui ont permis la création du compte utilisateur. (voir chapitre précédent « Modifier mon compte »).

Durant l'ouverture du service d'inscription Grand Public, toute modification de la candidature est possible par le candidat.

Lorsque j'enregistre mes modifications :

- Le numéro de version de l'inscription devient Version 02 : sur l'onglet N°Inscription et sur le récapitulatif d'inscription,
- Le récapitulatif d'inscription est mis à jour dans l'espace DOCUMENTS > Documents relatifs à ma candidature

## <span id="page-26-0"></span>**12. MES DOCUMENTS**

Via **Mes Documents**, je peux consulter l'ensemble des documents mis à ma disposition :

- Soit automatiquement lors de mon inscription
- Soit par le gestionnaire durant le suivi des inscriptions et de la session

En premier lieu, la liste de mes candidatures s'affiche.

Je sélectionne la candidature en cliquant sur la vignette concernée.

La liste des documents relatifs à la candidature sélectionnée s'affiche :

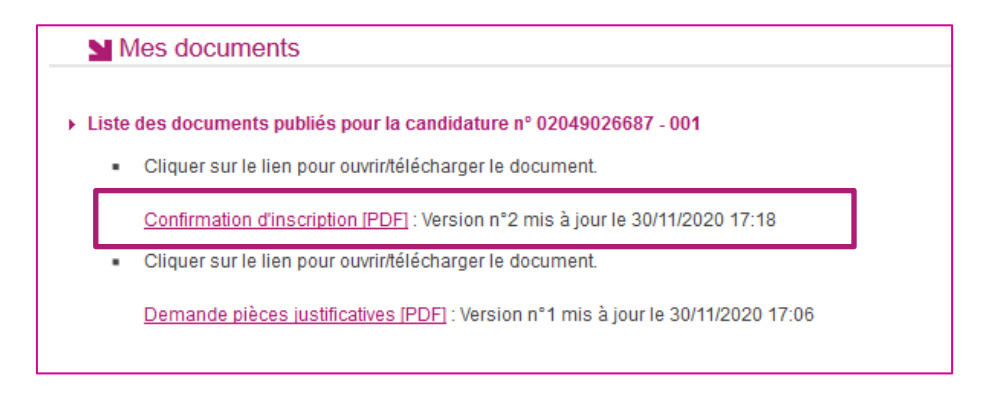

Les documents mis à ma disposition au fur et à mesure de la session dans mon espace candidat peuvent être les suivants :

- **Confirmation d'inscription**
- Demande de pièces justificatives
- Relance de pièces justificatives
- Notification de mesures d'aménagements
- Convocation(s) aux épreuves
- Relevé(s) de notes
- $\bullet$  Etc  $\dots$

## <span id="page-26-1"></span>**13. LES FORMULAIRES**

Actuellement, cette section n'est pas utilisée dans le cadre des examens.

## <span id="page-27-0"></span>**14. MES PIECES JUSTIFICATIVES**

Via **Mes justificatifs**, j'accède à la liste des pièces à fournir pour chaque candidature.

Les pièces sont présentées par mode de dépôt (en ligne, courrier ou autres modalités) et par date limite de retour (en heure de Paris). Plusieurs cas se présentent :

A/ Les pièces sont à retourner par courrier ou autres modalités.

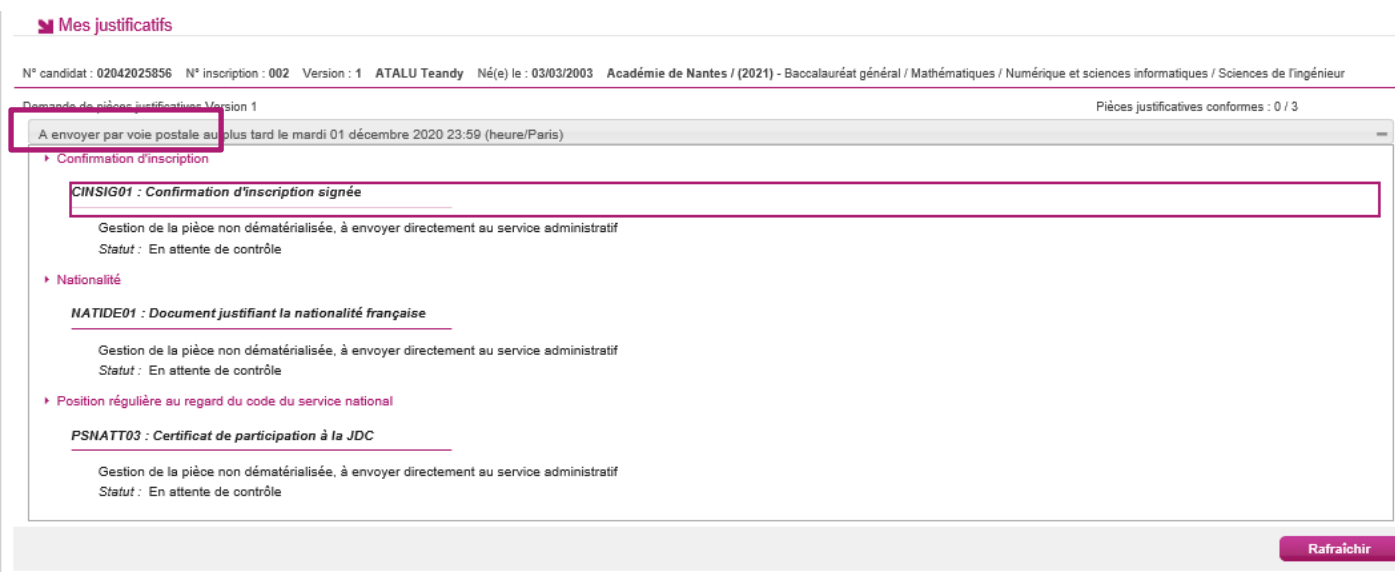

L'adresse de retour se trouve sur la demande de pièces justificatives que je peux consulter via Mes Documents.

#### B/ Les pièces sont à déposer en ligne

Si je suis dans la période de dépôt, je peux alors télé-verser chaque document demandé (bouton **Ajouter**), puis cliquer sur **J'ai fourni toutes mes pièces.**

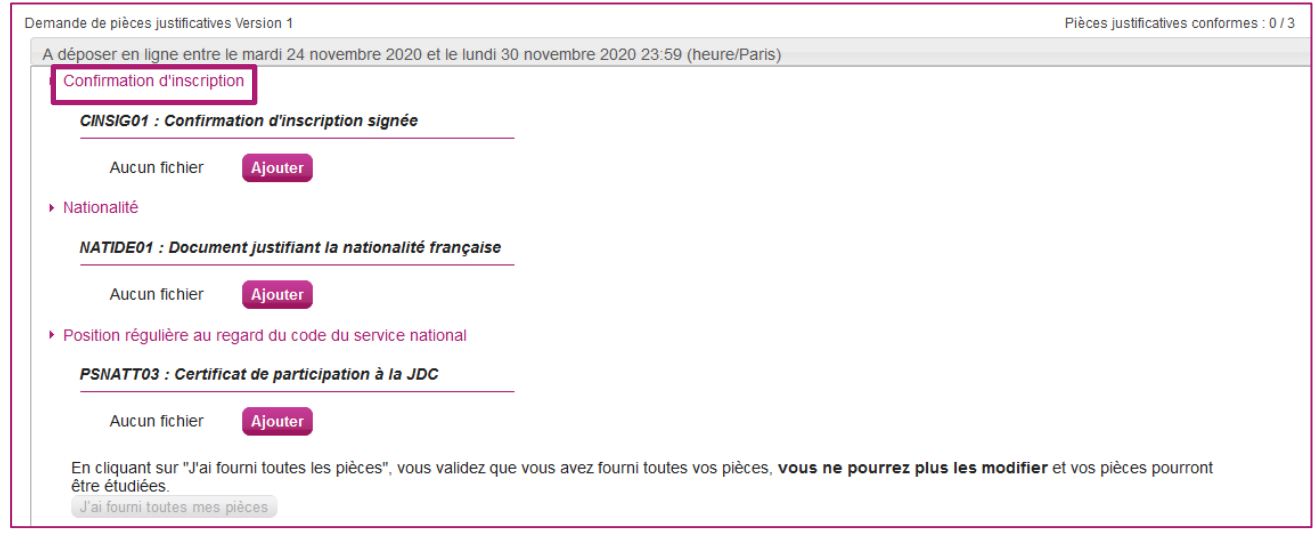

Je clique sur **Ajouter** :

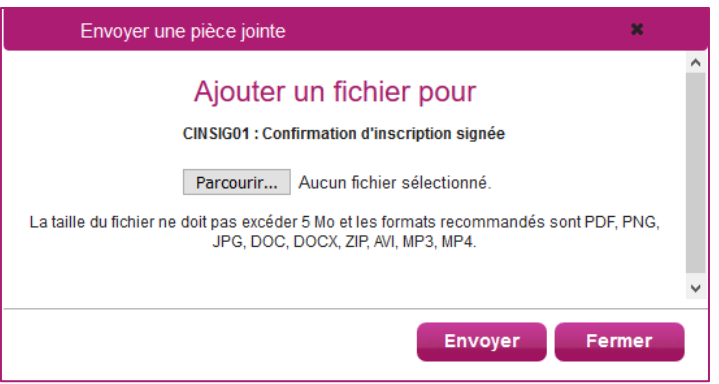

Le formulaire précise la taille et les formats de fichiers acceptés.

Lorsque le fichier est ajouté, la date de dépôt est affichée (et visible par le gestionnaire), ainsi qu'un bouton permettant de supprimer le document.

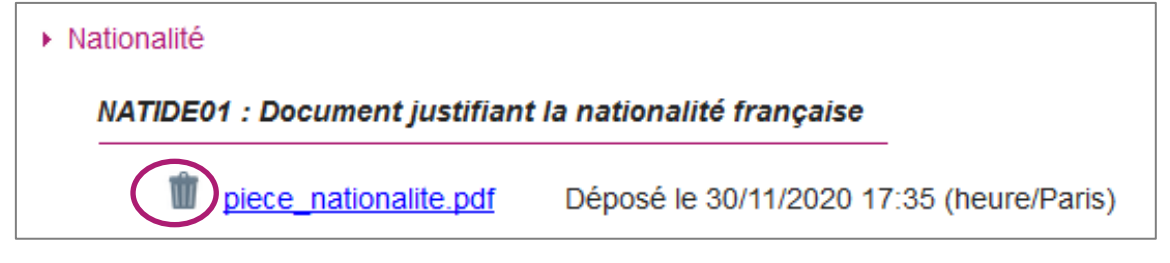

Lorsque toutes les pièces du regroupement ont été ajoutées, je dois cliquer sur J'ai fourni toutes mes pièces pour indiquer au gestionnaire que les pièces peuvent être

contrôlées.

L'ensemble des pièces est validé, une date de validation est ajoutée pour chaque pièce et je ne peux plus les modifier ou les supprimer.

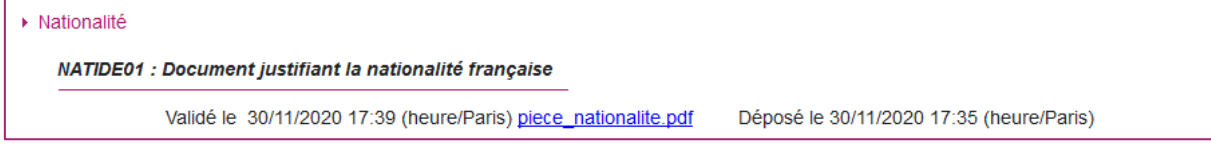

Lorsque le gestionnaire contrôle les pièces justificatives, il peut leur changer leur statut et éventuellement indiquer une date de réception. Je vois alors l'information dans cet espace. Je ne reçois pas de mail automatique.

4 cas se présentent :

- 1) Je viens de déposer ma pièce justificative. La pièce n'a pas encore été contrôlée => aucun statut n'est positionné.
- 2) Le statut de la pièce est **Reçue** => Le gestionnaire indique alors avoir reçu la pièce mais ne l'a pas contrôlée.

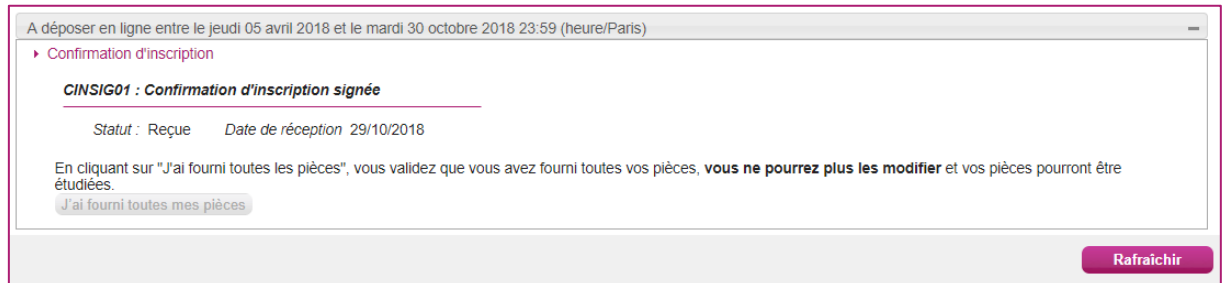

3) Le statut de la pièce est **Non Conforme** => Le gestionnaire a éventuellement ajouté un commentaire pour m'indiquer ce qui ne va pas. Je peux redéposer cette pièce et devrai cliquer de nouveau sur **J'ai fourni toutes mes pièces**.

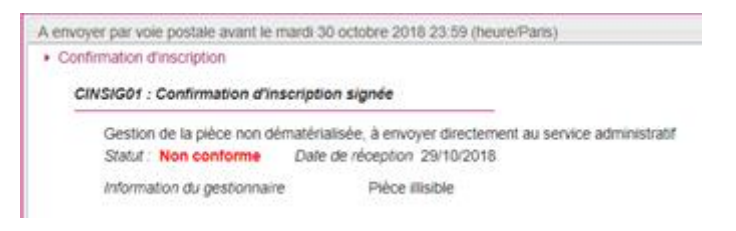

4)Le statut de la pièce est **Conforme** => Je n'ai rien à faire.

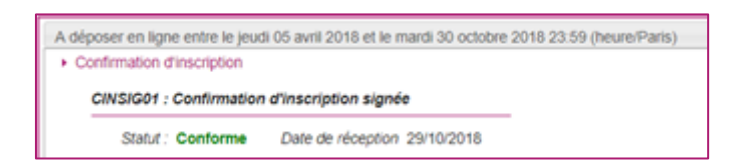

## <span id="page-29-0"></span>**15. SE DESINSCRIRE**

Je ne peux pas me désinscrire par mes propres moyens. Pour cela, **je contacte le service Gestionnaire** dont les coordonnées figurent sur mon récapitulatif d'inscription.